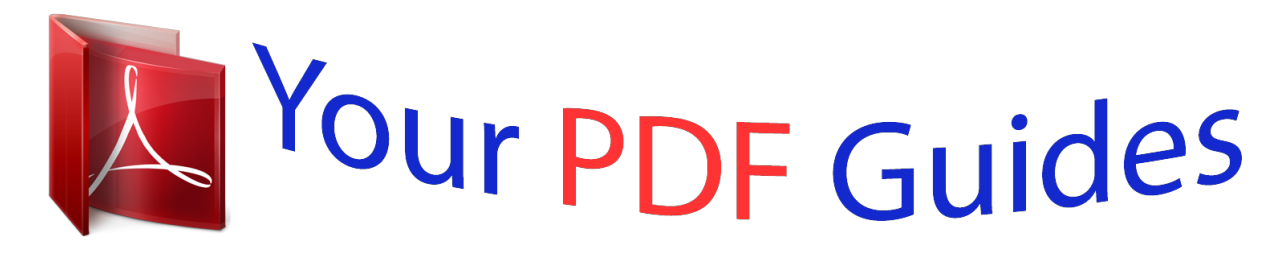

You can read the recommendations in the user guide, the technical guide or the installation guide for XEROX PHASER 3320. You'll find the answers to all your questions on the XEROX PHASER 3320 in the user manual (information, specifications, safety advice, size, accessories, etc.). Detailed instructions for use are in the User's Guide.

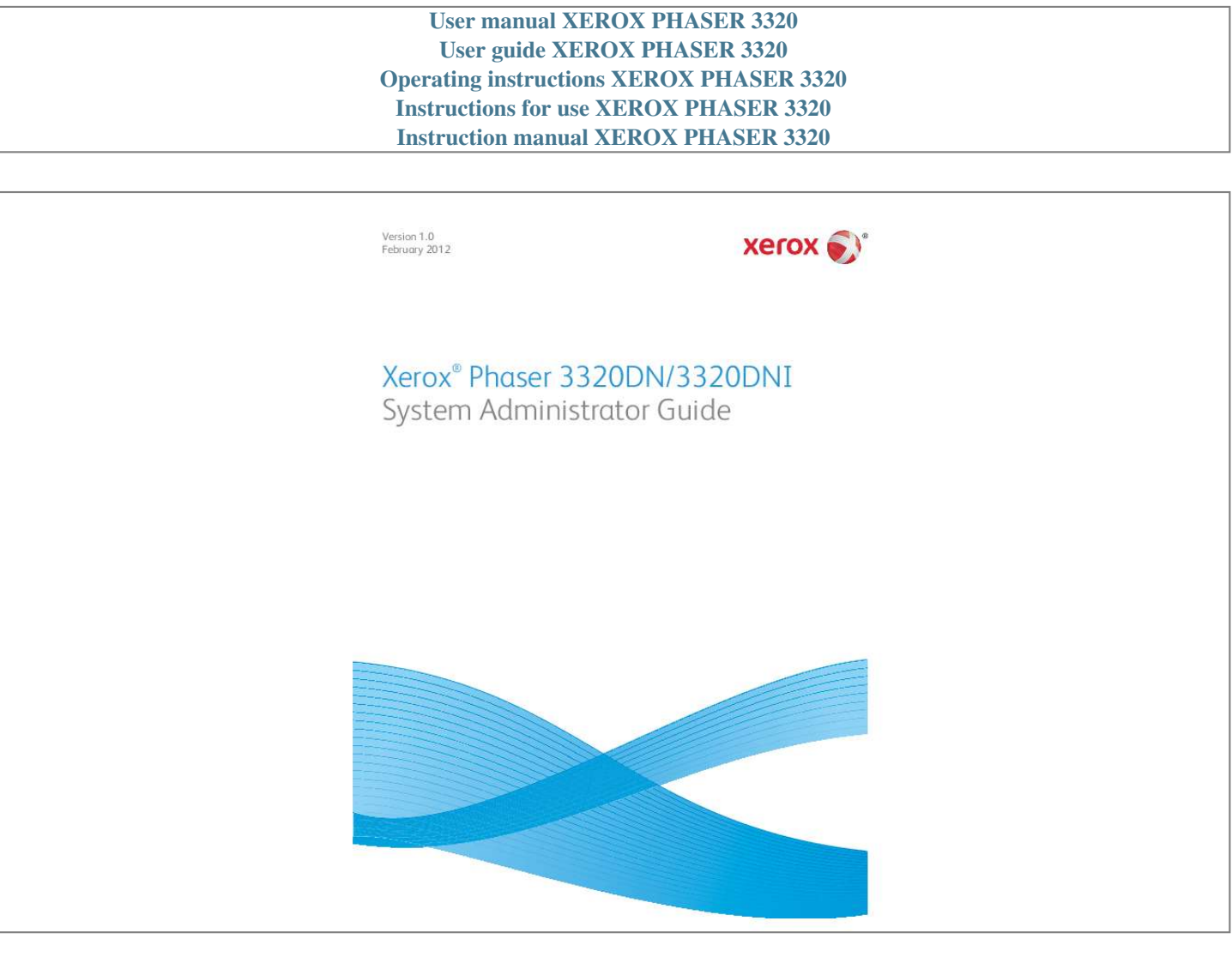

Manual abstract:  $\mathcal{L}$  . The second second  $\sim 1.1$  .  $\sim$  $\sim$  , , , ,  $\mathcal{L}$  . The second second  $\mathcal{L}$  . The set of  $\mathcal{L}$  is a set of  $\sim$  , , , , ,  $\sim 1.1\, \rm{km}$  $\mathcal{L}$  . The set of  $\mathcal{L}$  is  $\mathcal{L}$ ...8 Machine Overview.......  $\sim$  10  $\sim$  10  $\sim$  $\sim$  10  $\sim$  10  $\sim$  $\sim$  . . . . . . . . .  $\sim$  100 km s  $\sim$  100 km s  $^{-1}$  $\sim$  10  $\sim$  10  $\sim$  $\sim 1.1\, \rm{km}$  $\mathcal{L}$  . The second second  $\mathcal{L}$  . The set of the set of  $\mathcal{L}$ **Sand** .9 Product Configurations . . . .  $\sim$  100 km s  $\sim$  100 km s  $^{-1}$  $\sim$  100 km s  $\sim$  100 km s  $^{-1}$  $\begin{array}{c} \begin{array}{c} \dots \\ \dots \end{array} \end{array}$  $\ldots$  . . . . . . . .  $\mathcal{L}$  . The set of the set of  $\mathcal{L}$  $\sim$  14  $\pm$  14  $\sim 1.1\, \rm{km}$ 9 Control Panel Overview . . . . . . . . . .  $\mathcal{L}$  . The set of  $\mathcal{L}$  is  $\mathcal{L}$  $\sim$  , , , ,  $\sim$  10  $\sim$  10  $\sim$  $\overline{1}$  ,  $\overline{1}$  ,  $\overline{1}$  ,  $\overline{1}$  ,  $\overline{1}$  ,  $\overline{1}$  $\mathcal{L}$  . The set of the set of  $\mathcal{L}$  $\sim$  100 km s **Service** ...... 102 Machine Connection Machine Parts and Connection Ports....  $\alpha$  ,  $\alpha$  ,  $\alpha$  ,  $\alpha$  ,  $\alpha$  $\sim$  -  $\sim$  -  $\sim$  $\sim 1.1\, \rm{km}$  $\sim$  . . . . . . . . .  $\alpha$  is a second control. **Service**  $\ldots$  Front View.  $\sim$  . The second second  $\sim$  . . . . . . . . . .  $\sim 1.1\, \mathrm{km}$  $\sim 1.1$  ,  $\sim$  $\mathcal{L}$  ,  $\mathcal{L}$  ,  $\mathcal{L}$  ,  $\mathcal{L}$  ,  $\mathcal{L}$  ,  $\mathcal{L}$  $\mathcal{L}$  . The second second  $\sim 1.1\, \rm{km}$  $\sim 1.1$  ,  $\sim$  $\mathcal{L}$  . The set of the set of  $\mathcal{L}$ 

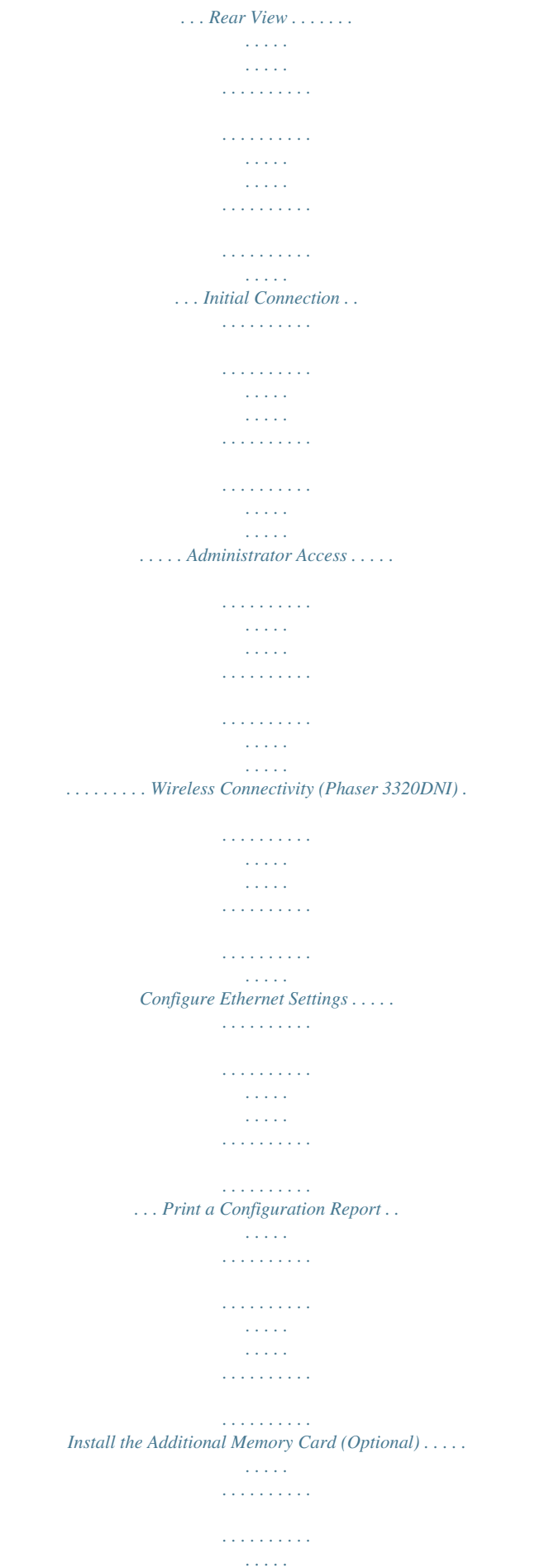

*. . . . . CentreWare Internet Services . . . . . . . . . . . . . . . . . . . . . . . . . . . . . . . . . . . . . . . . . . . . . . . . . . . . . . . . . . . . 12 12 13 13 14 14 15 16 16 18 3 Network Installation TCP/IP. . . . . . . . . . . . . . . . . . . . . . . . . . . . . . . . . . . . . . . . . . . . . . . . . . . . . . . . . . . . . . . . . . . . . . . . . . . . . . . . . . Configure Static IPv4 Addressing at the Machine . . . . . . . . . . . . . . . . . . . . . . . . . . . . . . . . . . . . . . Configure Dynamic IPv4 Addressing at the Machine . . . . . . . . . . . . . . . . . . . . . . . . . . . . . . . . . . . Configure TCP/IP Settings using Internet Services . . . . . . . . . . . . . . . . . . . . . . . . . . . . . . . . . . . . . Unix . . . . . . . . . . . . . . . . . . . . . . . . . . . . . . . . . . . . . . . . . . . . . . . . . . . . . . . . . . . . . . . . . . . . . . . . . . . . . . . . . . . . HP-UX Client (Version 10.x) . . . . . . . . . . . . . . . . . . . . . . . . . . . . . . . . . . . . . . . . . . . . . . . . . . . . . . . . . . Solaris 2.x . . . .*

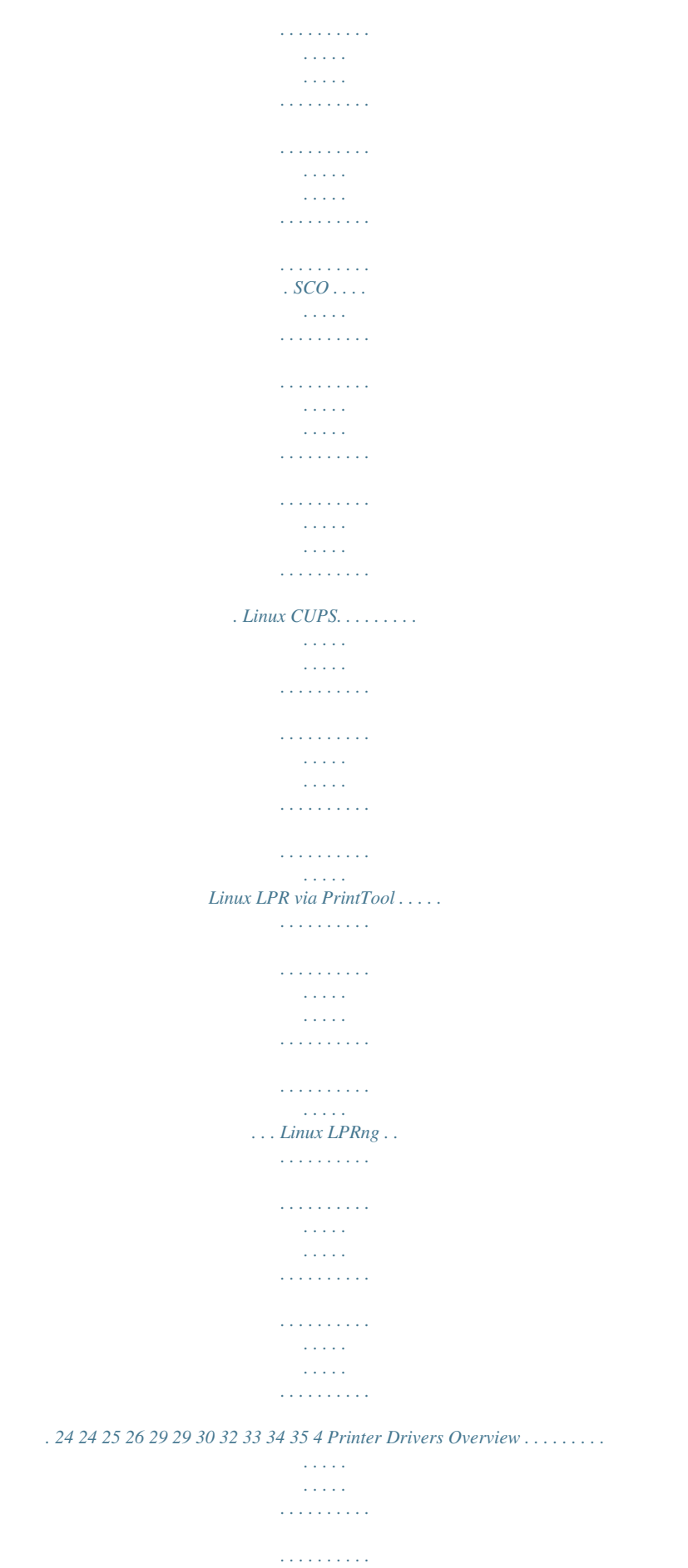

**Contract**  $\sim 1.1$  ,  $\sim$  $\mathcal{L}$  . The set of the set of  $\mathcal{L}$  $\sim 1.1\, \rm{km}$  $\langle\ldots\rangle$  . Windows - Installing Driver. . . . . . . . . .  $\sim$  100 km s  $\sim$  100 km s  $^{-1}$  $\sim$  10  $\sim$  10  $\sim$  $\langle\ldots\rangle$  .  $\mathcal{L}$  . The set of  $\mathcal{L}$  is  $\mathcal{L}$  $\sim$  . . . . . . . . .  $\sim$  100 km s  $^{-1}$ وللمحادث ... Macintosh - Installing Driver .......  $\sim$  100 km and 100 km and 100 km and 100 km and 100 km and 100 km and 100 km and 100 km and 100 km and 100 km and 100 km and 100 km and 100 km and 100 km and 100 km and 100 km and 100 km and 100 km and 100 km and 100 km  $\sim 1.1\, \rm{km}$  $\sim$  ,  $\sim$  ,  $\sim$  $\alpha$  ,  $\alpha$  ,  $\alpha$  ,  $\alpha$  ,  $\alpha$  $\mathcal{L}$  . The second second  $\sim$  10  $\sim$  10  $\sim$ **Carlos** .... Linux - Installing Drivers ......  $\mathcal{L}$  . The second second  $\sim$  ,  $\sim$  ,  $\sim$  $\sim 1.1\, \rm{km}$  $\mathcal{L}$  . The second second  $\mathcal{L}$  . The set of  $\mathcal{L}$  is a set of  $\sim 1.1$  and  $\sim$  $\sim 1.1$  . ......... Installing the SmartPanel.  $\sim$  . . . . . . . . .  $\sim 1.1\, \rm{km}$  $\sim$  144.44  $\mathcal{L}$  . The set of the set of  $\mathcal{L}$  $\mathcal{L}$  ,  $\mathcal{L}$  ,  $\mathcal{L}$  ,  $\mathcal{L}$  ,  $\mathcal{L}$  ,  $\mathcal{L}$  $\sim$  100 km s  $^{-1}$  $\sqrt{1+\sqrt{1+\epsilon}}$ ......... Installing the Printer Setting Utility.  $\mathcal{L}$  . The set of the set of  $\mathcal{L}$  $\sim 1.1\pm1.1$  $\sim$  10  $\sim$  10  $\sim$  $\alpha$  is a second control.  $\mathcal{L}$  . The second second  $\sim$  ,  $\sim$  ,  $\sim$  $\sim$  ,  $\sim$  ,  $\sim$  $@ @... \dots \dots$  $\mathcal{L}$  . The set of  $\mathcal{L}$  is  $\mathcal{L}$  $\sim$  10  $\sim$  10  $\sim$  $\sim 1.1$  ,  $\sim$  $\mathcal{L}$  . The second second  $\mathcal{L}$  . The set of the set of  $\mathcal{L}$  $\sim$  ,  $\sim$  ,  $\sim$  $\sim 1.1$  .

 $\ldots$  Setting up the printer  $\ldots$ .  $\mathcal{L}$  . The second second  $\sim 1.1\, \rm{km}$  $\sim$  10  $\sim$  10  $\sim$  $\sim$  . The second second  $\sim$  . . . . . . . . .  $\sim$  , , , , ,  $\sim 1.1\, \rm{km}$ ........ Uninstalling the printer driver package.  $\mathcal{L}$  . The set of  $\mathcal{L}$  is  $\mathcal{L}$  $\sim$  and  $\sim$  $\sim$  10  $\sim$  10  $\sim$  $\mathcal{L}$  . The set of the set of  $\mathcal{L}$  $\alpha$  ,  $\alpha$  ,  $\alpha$  ,  $\alpha$  ,  $\alpha$ and a state .. Sharing your Machine Locally...  $\sim$  . The second second  $\sim$  $\mathcal{L}$  . The set of the set of  $\mathcal{L}$  $\sim 1.1\, \rm{km}$  $\sim$  14  $\pm$  14  $\pm$  $\mathcal{L}$  ,  $\mathcal{L}$  ,  $\mathcal{L}$  ,  $\mathcal{L}$  ,  $\mathcal{L}$  ,  $\mathcal{L}$  $\sim$  100 km s  $\sim$  100 km s  $^{-1}$  $\sqrt{1+\sqrt{1+\epsilon}}$  $\ldots$  Windows  $\ldots$  $\mathcal{L}$  . The set of the set of  $\mathcal{L}$  $\sim$  . . . . . . . . . .  $\sim 1.1$  ,  $\sim 1$  $\sim$  , , , ,  $\sim$  100 km s  $\sim$  100 km s  $^{-1}$  $\mathcal{L}$  . The set of the set of  $\mathcal{L}$  $\sim$  , , , ,  $\sim$  10  $\sim$  10  $\sim$  $\overline{1}$  ,  $\overline{1}$  ,  $\overline{1}$  ,  $\overline{1}$  ,  $\overline{1}$  ,  $\overline{1}$  $\ldots$  Macintosh.  $\ldots$ .  $\sim$  100 km s  $^{-1}$  $\sim 1.1\, \mathrm{km}$  $\sim$  . The second second  $\alpha$  ,  $\alpha$  ,  $\alpha$  ,  $\alpha$  ,  $\alpha$  $\sim$  , , , , ,  $\sim 1.1\, \rm{km}$  $\mathcal{L}$  . The set of  $\mathcal{L}$  is a set of  $\alpha$  is a second control. **Contract** ... Windows Printing..  $\sim$  100 km and 100 km at  $\sim$  $\sim$  100  $\sim$  100  $\sim$  100  $\sim$  $\sim 1.1$  ,  $\sim 1$  $\sim 1.1$  ,  $\sim$  $\mathcal{L}$  ,  $\mathcal{L}$  ,  $\mathcal{L}$  ,  $\mathcal{L}$  ,  $\mathcal{L}$  ,  $\mathcal{L}$  $\mathcal{L}$  . The second second  $\sim 1.1\, \rm{km}$  $\sim 1.1$  ,  $\sim$  $\mathbb{R}$  . The set is a set if

 $LPR \, Printing \ldots \ldots$  $\langle\ldots\rangle$  .  $\sqrt{1+\sqrt{1+\epsilon}}$  $\mathcal{L}$  . The second second  $\mathcal{L}$  . The second second  $\sim 1.1$  ,  $\sim 1$  $\sim$  10  $\sim$  10  $\sim$  $\mathcal{L}$  . The set of  $\mathcal{L}$  is a set of  $\mathcal{L}$  . The second second  $\mathcal{L}$ ... Internet Printing Protocol (IPP) Port...  $\sim$  1000  $\mu$  $\sim$  . . . . . . . . .  $\sim$  100 km s  $\sim$  100 km s  $^{-1}$  $\sim$  10 km s  $^2$  $\sim$  10  $\sim$  10  $\sim$  $\sim$  100 km s  $\sim$  100 km s  $^{-1}$  $\ldots$  Raw TCP/IP Printing (Port 9100)  $\ldots$  $\sim$  , , , ,  $\sim$  ,  $\sim$  ,  $\sim$  $\mathcal{L}$  . The second second  $\mathcal{L}$  ,  $\mathcal{L}$  ,  $\mathcal{L}$  ,  $\mathcal{L}$  ,  $\mathcal{L}$  ,  $\mathcal{L}$  $\sim$  10  $\sim$  10  $\sim$ **Service**  $\ldots \ldots \ldots$  USB Printing.  $\sim$  100 km s  $\sim$  100 km s  $\sim$  10  $\sim$  10  $\sim$ **Carlos**  $\sim$  100 km and 100 km and 100 km and 100 km and 100 km and 100 km and 100 km and 100 km and 100 km and 100 km and 100 km and 100 km and 100 km and 100 km and 100 km and 100 km and 100 km and 100 km and 100 km and 100 km  $\sim$  100 km s  $\sim$  100 km s  $^{-1}$  $\sim 1.1$  ,  $\sim$  $\sqrt{1+\sqrt{1+\epsilon}}$  $\mathbb{R}^2$  ,  $\mathbb{R}^2$  ,  $\mathbb{R}^2$  ,  $\mathbb{R}^2$  ,  $\mathbb{R}^2$ . Configure the Windows Printer Driver....  $\sim$  10  $\sim$  10  $\sim$  $\sim$  . . . . . . . . .  $\mathcal{L}$  . The set of the set of  $\mathcal{L}$  $\sim 1.1$  ,  $\sim$  $\sim$  ,  $\sim$  ,  $\sim$  $\sim$  , and a second set .... Manual Printer Driver Configuration ......  $\sim$  10  $\sim$  10  $\sim$  $\sim$   $\sim$   $\sim$   $\sim$  $\mathcal{L}$  . The set of the set of  $\mathcal{L}$  $\alpha$  ,  $\alpha$  ,  $\alpha$  ,  $\alpha$  ,  $\alpha$  $\sim$  ,  $\sim$  ,  $\sim$ **Service**  $\ldots$  Apple Mac $\ldots$ .  $\sim$  100  $\sim$  100  $\sim$  100  $\sim$  $\sim$  10  $\sim$  10  $\sim$ **Service**  $\mathcal{L}$  . The second second  $\mathcal{L}$  . The set of the set of  $\mathcal{L}$  $\sim 1.1\, \rm{km}$ 

**Service**  $\mathcal{L}$  . The set of  $\mathcal{L}$  is a set of  $\sim$  100  $\sim$  100  $\sim$  100  $\sim$  $\ldots$  TCP/IP Printing (OSX)...  $\sim$  1444. $\mu$  $\langle\ldots\rangle$  . In the set of  $\bar{\mathcal{E}}$  $\sim$  . . . . . . . . .  $\sim$  , , , , ,  $\sim 1.1\pm 1.1$  $\mathcal{L}$  . The second set  $\mathcal{L}$  $\alpha$  ,  $\alpha$  ,  $\alpha$  ,  $\alpha$  ,  $\alpha$  $\sim 1.1\pm1.1$ . Configure your Apple Mac Printer Driver....  $\sim$  100 km and 100 km at  $\sim$  $\sim$  100 km s  $\sim$  100 km s  $^{-1}$  $\sim 1.1\, \rm{km}$  $\sim 1.1$  ,  $\sim$  $\alpha$  ,  $\alpha$  ,  $\alpha$  ,  $\alpha$  ,  $\alpha$ ... 45 45 46 47 47 48 49 49 52 54 55 56 56 58 58 59 5 Security Security @ Xerox.......  $\sim 1.1\, \rm{km}$  $\sim$  10  $\sim$  10  $\sim$  $\mathcal{L}$  ,  $\mathcal{L}$  ,  $\mathcal{L}$  ,  $\mathcal{L}$  ,  $\mathcal{L}$  ,  $\mathcal{L}$  $\mathcal{L}$  . The second second  $\sim 1.1$  ,  $\sim$  $\sim$  ,  $\sim$  ,  $\sim$  $\sim$  . The second second  $\mathcal{L}$  . The set of the set of  $\mathcal{L}$ .. Security Settings...  $\sim$  100 km s  $^{-1}$  $\sim$  . . . . . . . . .  $\mathbb{R}$  . The set is a set if  $\sim$  10  $\sim$  10  $\sim$  $\sim 1.1\, \rm{km}$  $\mathcal{L}$  . The set of  $\mathcal{L}$  is a set of  $\mathcal{L}$  ,  $\mathcal{L}$  ,  $\mathcal{L}$  ,  $\mathcal{L}$  ,  $\mathcal{L}$  ,  $\mathcal{L}$  $\sim$  10  $\sim$  10  $\sim$ **Service**  $\ldots$  Administrator Accounts  $\ldots$ .  $\alpha$  ,  $\beta$  ,  $\beta$  ,  $\beta$  ,  $\beta$  $\sim$  10  $\sim$  10  $\sim$  $\sim 1.1\, \rm{km}$  $\mathcal{L}$  ,  $\mathcal{L}$  ,  $\mathcal{L}$  ,  $\mathcal{L}$  ,  $\mathcal{L}$ **Contract**  $\sim 1.1$  ,  $\sim$  $\ldots \ldots$  Feature Management.  $\ldots$  $\sim$  . . . . . . . . . .  $\sim 1.1\, \rm{km}$  $\sim 1.1\pm 1.1$  $\mathcal{L}$  . The set of  $\mathcal{L}$  is a set of  $\mathcal{L}$  . The second second  $\sim 1.1$  ,  $\sim$  $\sim$  ,  $\sim$  ,  $\sim$  $\sim$  . . . . . . . . .

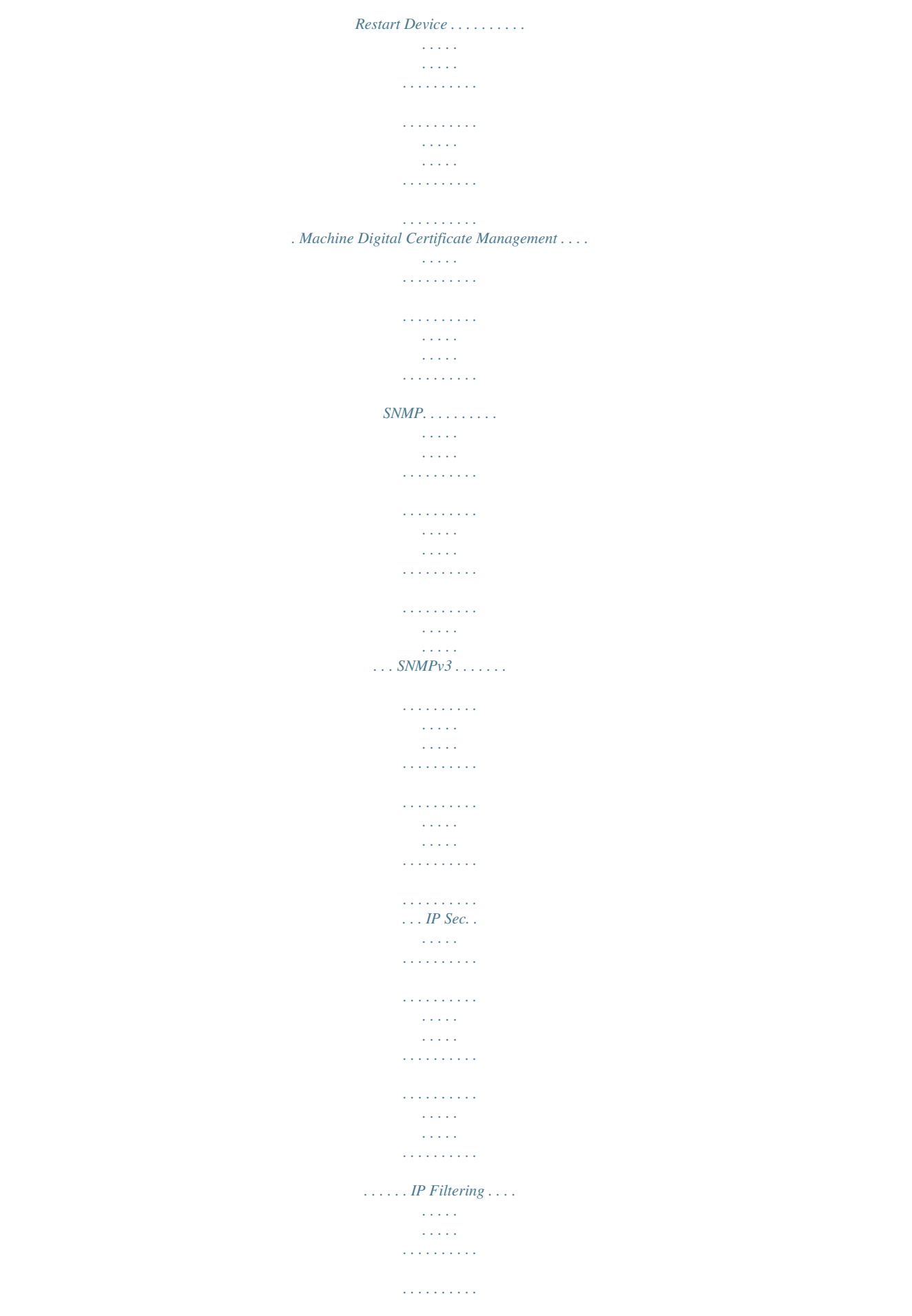

 $\sim 1.1$  ,  $\sim$  $\sim 1.1$  ,  $\sim$  $\begin{smallmatrix}&&1\\1&2&2&3&4&2&2&2&2&2\end{smallmatrix}$  $\mathcal{L}$  . The set of the set of  $\mathcal{L}$  $\sim 1.1$  ,  $\sim 1$  $\sim 1.1$  ,  $\sim$  $\ldots$  Overview  $\ldots$ .  $\sim$  100 km s  $\sim$  100 km s  $^{-1}$  $\sim$  $\langle\ldots\rangle$  .  $\sim$  . . . . . . . . .  $\sim$  . . . . . . . . .  $\sim$  10  $\sim$  10  $\sim$  $\sim$  10  $\sim$  10  $\sim$  $\mathcal{L}$  ,  $\mathcal{L}$  ,  $\mathcal{L}$  ,  $\mathcal{L}$  ,  $\mathcal{L}$  ,  $\mathcal{L}$  $1.1.1.1.1.1.1.1$ 802.1X Authentication...  $\sim 100\, \rm{km}$  $\sim$  100  $\sim$  100  $\sim$  100  $\sim$  $\sim$  100 km and 100 km and 100 km and 100 km and 100 km and 100 km and 100 km and 100 km and 100 km and 100 km and 100 km and 100 km and 100 km and 100 km and 100 km and 100 km and 100 km and 100 km and 100 km and 100 km  $\sim$  10  $\sim$  10  $\sim$  $\langle\ldots\rangle$  $\sim$  . The second second  $\sim$  100 km and 100 km and 100 km and 100 km and 100 km and 100 km and 100 km and 100 km and 100 km and 100 km and 100 km and 100 km and 100 km and 100 km and 100 km and 100 km and 100 km and 100 km and 100 km and 100 km  $\sim$   $\sim$   $\sim$   $\sim$  $\ldots$  Overview  $\ldots$  $\sim$  . . . . . . . . . .  $\sim$  100 km s  $\sim$  100 km s  $^{-1}$  $\sim$  1444. $\mu$  $\sim 1.1$  .  $\mathcal{L}$  . The set of  $\mathcal{L}$  is a set of  $\mathcal{L}$  ,  $\mathcal{L}$  ,  $\mathcal{L}$  ,  $\mathcal{L}$  ,  $\mathcal{L}$  ,  $\mathcal{L}$  $\sim 1.1\, \rm{km}$  $\sim$  1444. $\mu$  $\mathcal{L}$  . The set of the set of  $\mathcal{L}$ .... Information Checklist......  $\sim 100$  and  $\sim 100$  $\sim 1.1\, \rm{km}$  $\alpha$  ,  $\alpha$  ,  $\alpha$  ,  $\alpha$  ,  $\alpha$  $\sim$  100 km s  $\sim$  100 km s  $^{-1}$  $\sim 1.1$  ,  $\sim$  $\sim$  10  $\sim$  10  $\sim$  $\sim$  . . . . . . . . .  $\ldots \ldots \ldots$  Enable 802.1X at the machine.  $\sim 1.1\, \rm{km}$  $\sim$  ,  $\sim$  ,  $\sim$  $\mathcal{L}$  . The set of the set of  $\mathcal{L}$  $\mathcal{L}$  . The set of  $\mathcal{L}$  is  $\mathcal{L}$  $\sim$  100 km s  $^{-1}$  $\sim$  10  $\sim$  10  $\sim$  $\sim$  . . . . . . . . . . ..... Display Network Settings .....  $\sim$  10  $\sim$  10  $\sim$  $\sqrt{1+\sqrt{1+\epsilon}}$ 

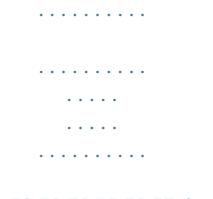

# .......... 61 62 62 62 63 64 69 71 72 73 73 75 75 75 75 77 6 CentreWare Internet Services Overview.

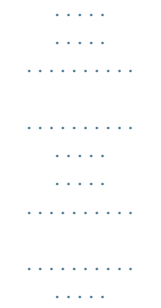

 $\sim 1.1$  .

# $\ldots \ldots \ldots$  Information Checklist.

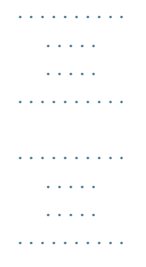

#### ... Enable HTTP at the machine ......

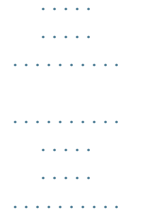

# Access Internet Services. . . . . . . . . .

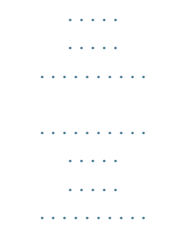

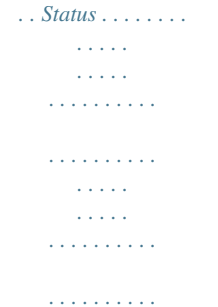

#### $\sqrt{1+\sqrt{1+\epsilon}}$  $\hat{z}$  ,  $\hat{z}$  ,  $\hat{z}$

 $\ldots$  Print Information  $\ldots$ .

 $\begin{array}{cccccccccccccc} \multicolumn{2}{c}{} & \multicolumn{2}{c}{} & \$  $\sim$  , , , ,  $\sim 1.1$  .  $\mathcal{L}$  . The second second  $\sim$  . The second second  $\sim 1.1\, \rm{km}$  $\sim$  14  $\sim$  14  $\sim$  $\mathbb{R}$  ,  $\mathbb{R}$  ,  $\mathbb{R}$  ,  $\mathbb{R}$  ,  $\mathbb{R}$  $\ldots$  Jobs  $\ldots$ .....  $\sim 1.1\, \rm{km}$  $\sim$  . . . .  $\sim$  . . . . . . . . .  $\sim$  100 km s  $\sim$  100 km s  $^{-1}$  $\sim$  10  $\sim$  10  $\sim$  $\sim$  10  $\sim$  10  $\sim$  $\sim$  100 km s  $\sim$  100 km s  $^{-1}$  $\mathcal{L}$  . The set of the set of  $\mathcal{L}$  $\sim$  ,  $\sim$  ,  $\sim$  $\sim$  sections  $\ldots \ldots$  Print  $\ldots$  $\sim$  100 km s  $\sim$  100 km s  $^{-1}$  $\sim$  and a  $\sim$  $\sim 1.1\, \rm{km}$  $\mathcal{L}$  . The second second  $\alpha$  ,  $\alpha$  ,  $\alpha$  ,  $\alpha$  ,  $\alpha$  $\sim 1.1\pm 1.1$  $\sim 1.1\, \rm{km}$  $\mathcal{L}$  . The set of the set of  $\mathcal{L}$  $\sim$  100 km s  $\sim$  100 km s  $^{-1}$  $\sim 1.1\, \rm{km}$  $\langle\ldots\rangle$  . 80 80 80 81 81 82 83 4 Xerox Phaser 3320DN/3320DNI System Administrator Guide Properties. . . . . . . . . . .  $\mathcal{L}$  . The second second  $\sim 1.1$  ,  $\sim$  $\sim$  10  $\sim$  10  $\sim$  $\sim$  . . . . . . . . .  $\sim$  . . . . . . . . .  $\sim 1.1\, \rm{km}$  $\sim$  ,  $\sim$  ,  $\sim$  $\sim$  . . . . . . . . . ........ Machine Settings.  $\sim$  10 km s  $^2$  $\sim$  10  $\sim$  10  $\sim$  $\sim$  . . . . . . . . . .  $\sim$  100 km s  $\sim$  100 km s  $\sim$  10  $\sim$  10  $\sim$  $\sim$  , , , , ,  $\mathcal{L}$  . The second second  $\sim$  . . . . . . . . . **Service**  $S$ ystem  $\ldots$  $\mathcal{L}$  . The second second  $\sim$  100  $\sim$  100  $\sim$  100  $\sim$  $\sim 1.1\, \rm{km}$ 

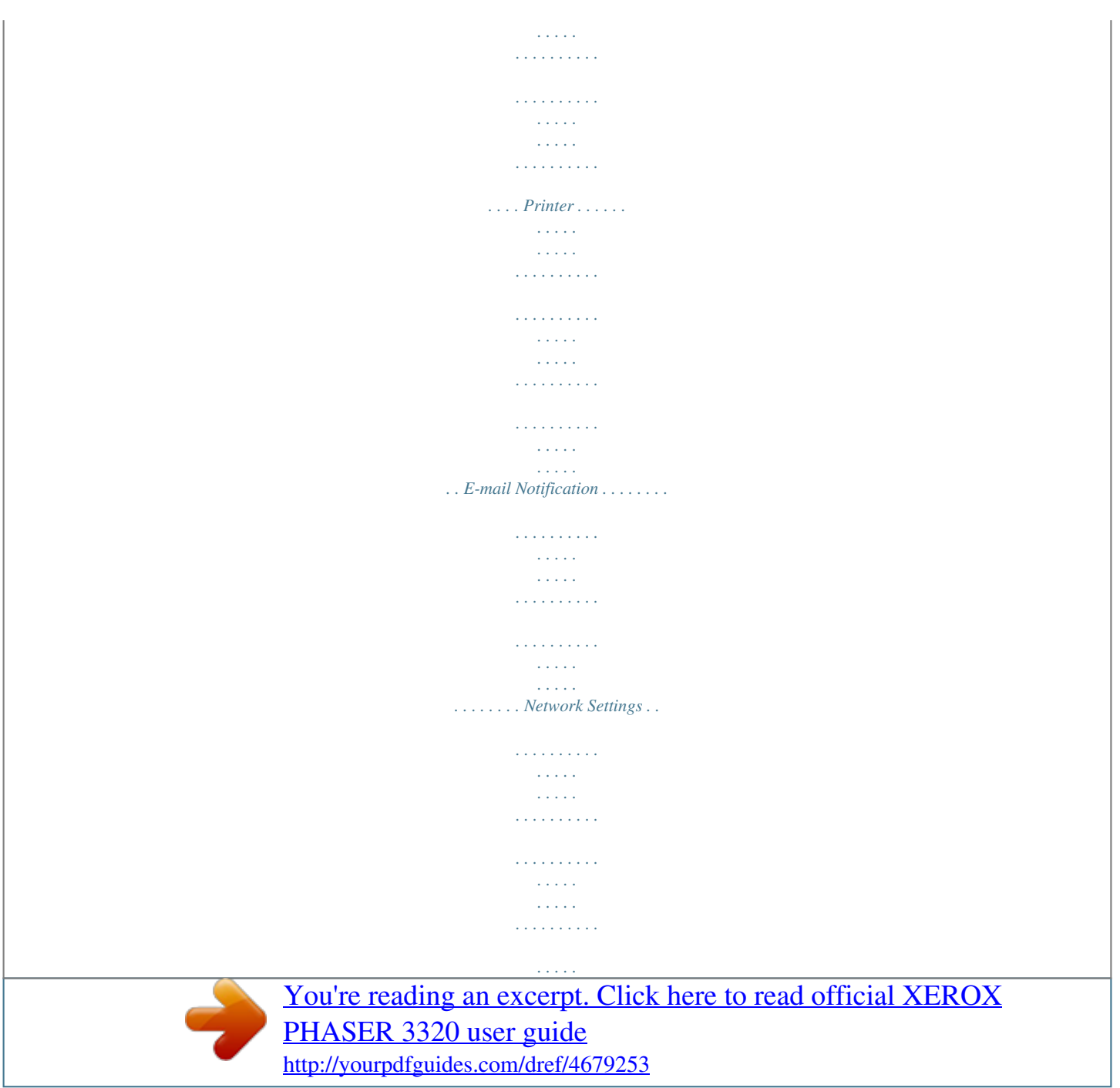

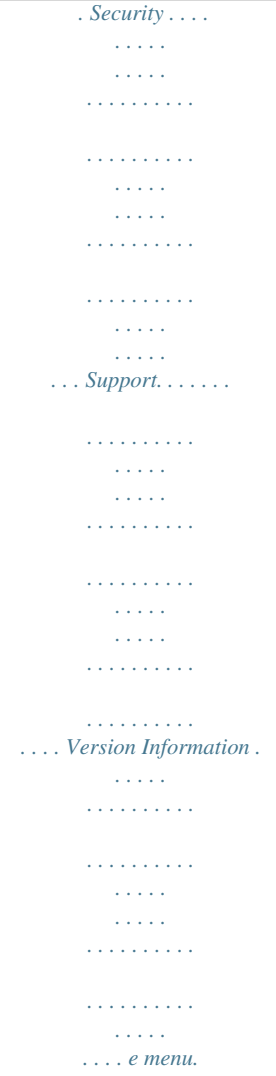

*Power Save: Sends the machine into Power Save mode or Power Down. Press the button again to restart the machine. Stop: Pressing the Stop button stops an operation at any time. Status / Wireless LED: The color of the LEDs indicates the machine's current status. @@Note: The Wireless LED applies to the Phaser 3320DNI only. 4 5 2 3 1 2 3 4 5 6 6 ectivity: • At the Machine. @@• Using Internet Services. @@• With the Wireless Setting Program. @@2. 3.*

*4. Press the Menu button on the control panel. Press the arrow buttons to select Network Setup and press OK. Enter the Administrator Password using the arrow buttons. The default is 1111. Refer to Entering a password: on page 14. 4. Press the arrow buttons to select Wireless and press OK. The options are: • Wi-Fi ON/OFF - allows you to enable or disable wireless connectivity. • WPS Settings - allows you to select the Wi-Fi Protected Setup - the options are PBC or PIN.*

*• WLAN Default - allows you to restore the default wireless settings. • WLAN Signal - allows you to view the strength of the wireless connection. At the Wireless menu, press the arrow buttons to select Wi-Fi ON/OFF and press OK. Ensure that On is selected and press OK. Press the arrow buttons to select WPS Settings and press OK.*

*Select Yes to apply the changes. 5. 6. 7. Configure Ethernet Settings The Ethernet interface will automatically detect the speed of your network. The machine supports hub/switch speeds of: • Auto • 10M Full • 100M Full • 10M Half • 100M Half • 1 Giga Full Set the Ethernet speed on the machine to match the speed set on your hub or switch: Setting the Ethernet Speed at the Machine 1. Press the Menu button. Xerox Phaser 3320DN/3320DNI System Administrator Guide 15 Machine Parts and Connection Ports 2. 3. 4. 5. 6. Press the arrow buttons to highlight Network Setup and press OK. Enter the Administrator Password using the arrow buttons. The default is 1111.*

*Refer to Entering a password: on page 14. Use the arrow buttons to scroll to Ethernet Speed and press OK. Use the arrow buttons to select one of the following speeds: • Automatic • 10 Mbps Half • 10 Mbps Full • 100 Mbps Half • 100 Mbps Full • 1 Gbps Full Press OK. The Please Reboot message displays. To reboot the machine, press the power switch off, wait two seconds and press the power switch back on. To set the Ethernet Speed using Internet Services, refer to Setting the Ethernet Speed Using Internet Services on page 20. Print a Configuration Report The Configuration Report details the machine software versions and network settings configured for the machine. Print a Configuration Report at the Machine 1. 2. 3.*

*Press the Menu button. Press the arrow buttons to scroll to Information and press OK. Press the arrow buttons to select Configuration and press OK. Use the arrow buttons to select Yes and press OK. The configuration report will print.*

*You can also print the Configuration Report using Internet Services. Refer to Status on page 81. Install the Additional Memory Card (Optional) The machine supports memory expansion through the installation of an additional memory card. Memory expansion is an option for the machine. The machine has a dual in-line memory module (DIMM).*

*Use this memory module slot to install additional memory. 1. 2. 3. Turn the machine off and unplug all cables from the machine. Grasp the control board cover and remove it. Remove the new memory module from its bag. 16 Xerox Phaser 3320DN/3320DNI System Administrator Guide Machine Parts and*

*Connection Ports 4. Holding the memory module by the edges, align the memory module on the slot at about a 30degree tilt. Make sure that the notches of the module and the grooves on the slot fit each other.*

*Note The notches and grooves illustrated may not match those on an actual memory module and its slot. 5. 6. 7. 8. Press the memory module into the slot with care until you hear a 'click'. Do not press the memory module strongly or the module may be damaged. If the module does not seem to fit into the slot properly, carefully try the previous procedure again. Replace the control board cover. Reconnect the power cord and machine cable and turn the machine on. Xerox Phaser 3320DN/3320DNI System Administrator Guide 17 CentreWare Internet Services CentreWare Internet Services CentreWare Internet Services (Internet Services) is the embedded HTTP server application that resides in the machine. Internet Services allows an administrator to change network and system settings on the machine from the convenience of their workstation. Many features available on your machine will need to be set via the machine and CentreWare Internet Services. System Configuration To use CentreWare Internet Services, you need to enable both TCP/IP and HTTP on the machine. See Configure Static IPv4 Addressing at the Machine on page 24, or Configure Dynamic IPv4 Addressing at the Machine on page 25. To enable HTTP at the machine: Note HTTP is enabled by default. 1. 2. 3. 4.*

*5. 6. 7. Press the Menu button. Use the up/down arrows to select Network Setup. Enter the Administrator password. The default is 1111. Refer to Entering a password: on page 14. Use the arrow buttons to select HTTP Activate. Use the arrow buttons to select On.*

*Press OK. Press the power switch off, wait two seconds and press the power switch back on. Administrator User Name and Password Many of the features available within CentreWare Internet Services will require an Administrator user name and password. The default user name is admin and the default password is 1111. Internet Services Administrator Access To access Internet Services Properties and change settings you will need to login as Administrator. 1. 2. @@Press Enter. The Home page appears. There are two ways to access Internet Services with the administrator login: • Select Login at the top of the screen • Select the Properties icon Enter the Administrator User Name (admin) and Password (1111) and select Login.*

*Click Properties. 3. 4. 18 Xerox Phaser 3320DN/3320DNI System Administrator Guide CentreWare Internet Services Change the Administrator Password It is recommended that you change the default administrator password to a more secure password, so this Xerox machine is not compromised. To change the Administrator password: 1.*

*2. 3. 4. 5. 6.*

*7. 8. @@Press Enter. Select the Properties icon. @@Click Properties. In the Security link on the left hand side, select System Security. Select the System Administrator link. In the Access Control area: a. Ensure Web UI Access Control checkbox is selected. b.*

*In the Login ID field, enter a new login name. c. Select the Change password box to change the password. In the Password field, enter a new numeric password. d.*

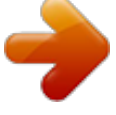

 *Enter the password again in the Confirm Password field. CAUTION: Do not forget the password or you could be completely locked out of the system, requiring a service call. 9. 10. 11.*

*12. 13. 14. 15. 16.*

*Select Apply to save the changes. Select OK when the acknowledgement message displays. Select the Advanced button. The Advanced Access Control screen appears. Select Protect Login IPv4 Address checkbox to enable this feature if required, and enter an IPv4 Address in the box.*

*Select the required option for the Login Failure Policy, for users who fail to login several times. The options are: Off, 3 times or 5 times. Select the required option for Auto Logout. The options are 5, 10, 15 or 30 minutes. Enable Security Settings Reset if required. Select Save to save your changes. For further information, refer to Administrator Accounts on page 62. Configure Wireless Connectivity Using Internet Services (Phaser 3320DNI) 1. 2. 3.*

*4. @@Press Enter. Select Properties. Xerox Phaser 3320DN/3320DNI System Administrator Guide 19 CentreWare Internet Services 5. 6. 7. 8. Click Properties. In the Network Settings link, select the Wireless link. The Connection Status shows the Link Status of the wireless connection. The Wireless Settings area provides options to configure wireless connectivity. The options are Easy Wireless Settings and Advanced Settings, and are explained below. Use the Easy Wireless Settings Wizard 1. 2. 3.*

*Select the Easy Wireless Settings Wizard button to have the machine find the WPS Settings automatically. The SSID screen appears with a list of available wireless networks. Select the required Network Name SSID and click Next. If encryption is required, a. Enter the WPA Shared Key.*

*b. Enter the Confirm Network Key and click Next. The Wireless Setup Confirmation screen appears. Click Apply. 4. Configure Advanced Wireless Settings 1. 2. 3. Select the Advanced Settings Custom button. The Advanced Wireless Setup screen appears.*

*To enable Wireless Radio, select On from the Wireless Radio menu. Select the required option for SSID: • Select Search List and select the required network from the drop-down menu. Click the Refresh button to update the list of networks available. • Select Insert New SSID to enter a wireless network name. Select the required Operation Mode: • Select Ad Hoc to communicate on the wireless network without a wireless access point. Select the required channel from the Ad-Hoc Channel menu. • Select Infrastructure to connect to a wireless access point. In the Security Setup area: a. Select the required method of*

*Authentication. b.*

*Select the required method of Encryption. Depending on your selections you may be required to enter some or all of the following information for the Network Key Setup. a. Select the required option for Using Key. b.*

*The Hexadecimal option may be enabled. Click the Hexadecimal checkbox to deselect if required. c. Enter the required Network Key and Confirm Network Key. Select Apply to save the changes.*

*4. 5. 6. 7. Setting the Ethernet Speed Using Internet Services 1. 2. @@Press Enter. 20 Xerox Phaser 3320DN/3320DNI System Administrator Guide CentreWare Internet Services 3. 4. 5.*

*6. 7. 8. 9. Select Properties. @@Click Properties. In the Network Settings link select the General link. Select one of the following speeds from the Ethernet Speed drop-down menu: • Automatic • 10 Mbps (Half Duplex) • 10 Mbps (Full Duplex) • 100 Mbps (Half Duplex) • 100 Mbps (Full Duplex) • 1 Gbps (Full Duplex) Select on Apply to save the changes. The change to the Ethernet Speed rate will take effect after the System Reboot screen appears. When the Acknowledgement screen displays, select OK.*

*Reboot the machine. Xerox Phaser 3320DN/3320DNI System Administrator Guide 21 CentreWare Internet Services 22 Xerox Phaser 3320DN/3320DNI System Administrator Guide Network Installation This chapter covers the following topics: • TCP/IP on page 24 • Unix on page 29 3 Xerox Phaser 3320DN/3320DNI System Administrator Guide 23 TCP/IP TCP/IP These instructions show you how to configure the following: • TCP/IP v4 and v6 • Domain Name • DNS • Zero Configuration Networking The machine supports TCP/IP versions 4 and 6. IPv6 can be used instead of or in addition to IPv4. IPv4 and IPv6 settings can be configured directly at the machine, or remotely, via a web browser using Internet Services. To configure TCP/IP settings using Internet Services, refer to Configure TCP/IP Settings using Internet Services on page 26.*

*Configure Static IPv4 Addressing at the Machine Information Checklist Before starting please ensure that the following items are available and/or the tasks have been performed: • Existing operational network utilizing the TCP/IP protocol. • Ensure that the machine is connected to the network. • Static IP Address for the machine. • Subnet Mask Address for the machine. • Gateway Address for the machine.*

*• Host Name for the machine. Procedure Enter a Static IP Address: 1. Press the Menu button on the control panel. 2. Press the arrow buttons to scroll to Network Setup; press OK. 3. Enter the Administrator Password using the arrow buttons. The default is 1111. Refer to Entering a password: on page 14. 4.*

*Press the OK button. 5. Press the arrow buttons to select TCP/IP (IPv4); press OK. 6. Press the arrow buttons to select Static; press OK. 7. Press the arrow buttons to select IP Address; press OK. 8. Enter the IP Address using the arrow buttons and press OK. 9.*

*Enter details for Subnet Mask using the arrow buttons; press OK. 10. Enter details for Gateway using the arrow buttons; press OK. 11. The Saved screen will display and return to the TCP/IP (IPv4) menu.*

*24 Xerox Phaser 3320DN/3320DNI System Administrator Guide TCP/IP DNS Configuration: 12. From the TCP/IP (IPv4) menu, press the arrow buttons to select Static; press OK. 13. Press the arrow buttons to highlight Primary DNS; press OK. 14.*

*Enter details for Primary DNS using the arrow buttons and press OK. The Saved screen will display and return to the Static menu. 15. Press the arrow buttons to highlight Secondary DNS; press OK. 16. Enter details for Secondary DNS using the arrow buttons and press OK. The Saved screen will display and return to the Static menu. Configure Dynamic IPv4 Addressing at the Machine Information Checklist Before starting please ensure that the following items are available and/or the tasks have been performed: • Existing operational network utilizing the TCP/IP protocol. • DHCP or BOOTP Server should be available on the network. • Ensure that the machine is connected to the network.*

*Procedure Installation via DHCP (Dynamic Host Configuration Protocol) DHCP is enabled on the machine by default. If the machine is connected to the network, the TCP/IP information will be configured when the machine is powered on and no further configuration is required. 1. Print a Configuration Report to verify that the information was assigned correctly. Refer to Print a Configuration Report on page 16.*

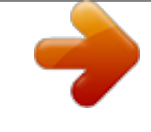

[You're reading an excerpt. Click here to read official XEROX](http://yourpdfguides.com/dref/4679253)

[PHASER 3320 user guide](http://yourpdfguides.com/dref/4679253)

<http://yourpdfguides.com/dref/4679253>

 *Installation via BOOTP or DHCP Ensure your machine is connected to the network with Ethernet cabling. 1. Press the Menu button on the control panel. 2. Use the arrow buttons to scroll to Network Setup; press OK.*

*3. Enter the Administrator Password using the arrow buttons. The default is 1111. Refer to Entering a password: on page 14. 4.*

*Press the OK button. 5. Press the arrow buttons to scroll to TCP/IP (IPv4); press OK. 6. Press the arrow buttons to select DHCP; press OK. 7. The Saved screen will display and return to the Network Setup menu. Xerox Phaser 3320DN/3320DNI System Administrator Guide 25 TCP/IP Configure*

*TCP/IP Settings using Internet Services IPv4 1. 2. 3. 4. 5. 6. 7. 8.*

*@@Press Enter. Select Properties. @@Click Properties. In the Network Settings link select TCP/IPv4 from the directory tree. The TCP/IPv4 page displays. In the Assign IPv4 Address menu, select Automatically or Manually. If Manually is selected, in the TCP/IP Settings area enter details of the machine in the following fields: a. IPv4 Address b. Subnet Mask c. Gateway Address If Automatically is selected, select BOOTP or DHCP.*

*If BOOTP or DHCP mode is selected, you cannot change the IP Address, Network Mask, or Router/Gateway Address. Select Auto IP if required. • New settings will not be applied until the machine is rebooted. Changing the machine's TCP/IP setting may cause you to lose your connection to the machine. In the Domain Name area: a.*

*Enter a domain name in the Domain Name field. b. Enter an IP address in the Primary DNS Server and Secondary DNS Server fields. c. Select the Enabled box to enable Dynamic DNS Registration if required.*

*Note: If your DNS Server does not support dynamic updates there is no need to select Enabled. 10. In the WINS area select the box to enable WINS and enter details in the following fields: a. Primary WINS Server b. Secondary WINS Server 11. Select Apply to save the changes. 12. Select OK when the acknowledgement message displays. Notes: • 9. IPv6 1.*

*2. 3. 4. 5. @@Press Enter. Select Properties. @@Click Properties. 26 Xerox Phaser 3320DN/3320DNI System Administrator Guide TCP/IP 6. 7. 8. In the Network Settings link select TCP/IPv6 from the directory tree. Select the Enabled checkbox to enable IPv6 protocol. To set a manual address, select Enable Manual Address and enter the address and prefix in the Address/Prefix area. Information in the Assigned IPv6 Addresses box is automatically populated. 9.*

*The machine performs auto-address DHCPv6 configuration every time it powers up. This is used for neighbor discovery and address resolution on the local IPv6 subnet. However, you can choose to use manual configuration, automatic configuration or a combination of automatic and manual configuration. In the Default Dynamic Host Configuration Protocol Version 6 (DHCPv6) area, select one of the following options: • Use DHCP as directed by a router - this option is fully automatic. The DHCPv6 Address will be obtained and displayed on the screen.*

*• Always Enable DHCP - this option is fully automatic. The DHCPv6 Address will be obtained and displayed on the screen. • Never use DHCP - when this option is selected, you must configure the Manual Address Options and DNS separately. 10. In the Domain Name System Version 6 (DNSv6) area: a. Enter valid details in the IPv6 Domain Name field. b. Enter an IP addresses for the Primary DNSv6 Server Address and Secondary DNSv6 Server Address. c. Check the Dynamic DNSv6 Registration checkbox to enable this option.*

*Note: If your DNS Server does not support dynamic updates there is no need to enable DDNS. 11. Select Apply to save the changes. 12. Select OK when the acknowledgement message displays. Note: Enabling or disabling the TCP/IPv6 protocol will take effect after the system is rebooted. Enabling or disabling TCP/IPv6 will impact other protocols, for example LPR/LPD, SNMP, Raw TCP/IP Printing and DHCPv6 over TCP/IPv6. Test Access 1. At your workstation, open the Web browser and enter the TCP/IP Address of the machine in the Address bar. Press Enter.*

*If you use the domain name to specify the machine, use the following format. http://myhost.example.com If you use the IP address to specify the machine, use one of the following formats depending on your machine configuration. An IPv6 address needs to be enclosed in square brackets.*

*IPv4: http://xxx.xxx.xxx.xxx IPv6: http://[xxxx:xxxx:xxxx:xxxx:xxxx:xxxx:xxxx:xxxx] Note: If you have changed the port number from the default port number "80", append the number to the Internet address as follows. In the following examples, the port number is 8080.*

*Domain name: http://myhost.example.com:8080 IPv4: http://xxx.xxx.xxx.xxx:8080 Xerox Phaser 3320DN/3320DNI System Administrator Guide 27 TCP/IP 2. IPv6: http://[xxxx:xxxx:xxxx:xxxx:xxxx:xxxx:xxxx:xxxx]:8080 Verify that the home page of Internet Services is displayed. The Internet Services installation process is now completed. Note: When your access to Internet Services is encrypted, enter "https://" followed by the Internet address, instead of "http://". 28 Xerox Phaser 3320DN/3320DNI System Administrator Guide Unix Unix HP-UX Client (Version 10.*

*x) HP-UX workstations require specific installation steps to communicate with the machine. The machine is a BSD-style UNIX printer, whereas HP-UX is a System V-style UNIX. IMPORTANT: All UNIX commands are case sensitive, so enter the commands exactly as they are written. Information Checklist Before starting please ensure that the following items are available and/or the tasks have been performed: • Existing operational network utilizing the TCP/IP protocol. • Ensure that the machine is connected to the network. • Static IP Address for the machine. • Subnet Mask Address for the machine. • Gateway Address for the machine. • Host Name for the machine. Procedure 1.*

*Follow the steps in Configure Static IPv4 Addressing at the Machine on page 24, then return to this page. Configure the Client 1. Add the machine Host Name to the etc/hosts file on the HP-UX workstation. 2. Ensure that you can ping the machine from the HP-UX workstation.*

*3. Use either the GUI method or the tty methods as detailed below: GUI Method 1. Open a Command window from the desktop. 2. Enter su to access Super User mode.*

*3. Enter sam to start the System Administrator Manager (SAM). 4. Select the Printers and Plotters icon. 5. Select lp spooler. 6. Select Printers and Plotters. 7. Select Actions: Add Remote Printer/Plotter.*

*... 8. Enter the following information into the Add Remote Printer/Plotter form: a. Printer Name: printer name. Where printer name is the name of the queue being created. Xerox Phaser 3320DN/3320DNI System Administrator Guide 29 Unix 9. 10. 11.*

*12. 13. 14. Remote System Name: hostname. Where hostname is the machine hostname from the /etc/hosts file.*

*c. Select Remote Printer is on a BSD System. d. Select OK to complete the form. Select Yes at the Configure HP UX Printers Subpanel screen. This screen may be obscured by the Add Remote Printer/Plotter form. Select File: Exit.*

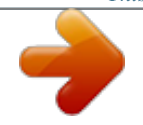

 *Select File: Exit Sam. Enter Exit to exit Super User mode. Test the queue created, by entering the command: lp -d queuename /etc/hosts. Verify that the job prints at the machine. b. tty Method 1. Enter su to access Super User mode. 2.*

*Enter sh to run the Bourne shell. 3. Enter lpshut to stop the print service. 4. Create the print queue by typing (on the same command line): lpadmin -pqueuename> -v/dev/null -mrmodel -ocmrcmodel -osmrsmodel -ob3 -orc ormhostname -orplp Where queuename is the name of the queue being created and hostname is the machine hostname. 5. Enter lpsched to start the print service. 6. Enter enable queuename to enable the queue to print to the machine. 7. Enter accept queuename to the queue accepting jobs from the HP-UX workstation. 8. Enter Exit to exit the Bourne shell. 9. Enter Exit to exit Super User mode.*

*10. Test the queue created, by entering the command: lp -d queuename /etc/hosts. 11. Verify that the job prints at the machine. Solaris 2. x Information Checklist Before starting please ensure that the following items are available and/or the tasks have been performed: • Existing operational network utilizing the TCP/IP protocol. • Ensure that the machine is connected to the network. • Static IP Address for the machine. • Subnet Mask Address for the machine. 30 Xerox Phaser 3320DN/3320DNI System Administrator Guide Unix • • Gateway Address for the machine. Host Name for the machine. Procedure Follow the steps in Configure Static IPv4 Addressing at the Machine on page 24 then return to this page. Configure the Client 1. Add the machine printer Host Name to the etc/hosts file. 2.*

*Ensure that you can ping the machine. 3. Use either the GUI method or the tty method as detailed below: GUI Method 1. Open a Command window from the desktop. 2. Enter su to access Super User mode. 3. Enter admintool to run the System Administrator Tool. 4. Select Browse:Printers. 5. Select Edit:Add:Access to Printer....*

*6. Enter the following information into the Access to Remote Printer form: a. Printer Name: queuename. Where queuename is the name of the queue being created. b.*

*Print Server: hostname. Where hostname is the machine hostname from the /etc/hosts file. c. Select OK to complete the form. 7. Enter sh to run the Bourne shell. 8. Enter the command: lpadmin -p queuename -s hostname !lp to modify the remote queuename. 9. Enter Exit to exit the Bourne shell.*

*10. Enter Exit to exit Super User mode. 11. Test the queue created, by entering the command: lp -d queuename /etc/hosts. 12. Verify that the job prints at the machine. tty Method 1. Enter su to access Super User mode. 2. Enter sh to run the Bourne shell.*

*3. Define the machine as a BSD style printer, by entering the command: lpsystem -t bsd hostname Where hostname is the machine hostname from the /etc/hosts file. 4. Create the queue, by entering the command: lpadmin -p queuename -s hostname -T unknown -I any where queuename is the name of the queue being created. 5.*

*Enter Exit to exit the Bourne shell. Xerox Phaser 3320DN/3320DNI System Administrator Guide 31 Unix 6. 7. 8. Enter Exit to exit Super User mode. Test the queue created, by entering the command: lp -d queuename /etc/hosts. Verify that the job prints at the machine. SCO SCO UNIX workstations require specific installation steps to communicate with the machine. The machines are BSD-style UNIX printers, whereas SCO is a System V-style UNIX. Information Checklist Before starting please ensure that the following items are available and/or the tasks have been performed: • Existing operational network utilizing the TCP/IP protocol. • Ensure that the machine is connected to the network. • Static IP Address for the machine. • Subnet Mask Address for the machine. • Gateway Address for the machine. • Host Name for the machine.*

*Procedure Follow the steps in Configure Static IPv4 Addressing at the Machine on page 24, then return to this page. Configure the Client 1. Add the machine printer Host name to the etc/hosts file on the SCO workstation. 2. Ensure that you can ping the machine from the SCO workstation. Perform the following steps to create a machine print queue on a SCO UNIX workstation using either the GUI or the TTY method. GUI Method 1. Log in as root. 2. From the main desktop, select the icons System Administration: Printers: Printer Manager.*

*3. Select Printer: Add Remote: UNIX....*

*4. Enter the following information into the Add Remote UNIX Printer form: a. Host: hostname. Where hostname is the machine Host Name from the /etc/hosts file. b.*

*Printer: name of the queue being created. For example: dc xxxq. c. Select OK to complete the form. 5. Select OK in the Message window. 6. Select Host:Exit. 32 Xerox Phaser 3320DN/3320DNI System Administrator Guide Unix 7. 8.*

*9. 10. 11. Select File: Close this directory. Select File: Close this directory. Select Save in the Warning Confirmation window. Enter Exit to log out of root account. Open Unix Window. tty Method 1. Enter su to access Super User mode.*

*2. Enter rlpconf to create a printer. 3. Enter the following information: a. Printer Name: queuename b.*

*Remote Printer: r c. Hostname: hostname d. If the information has been entered correctly, enter y 4. Select Enter to accept the default for a non-SCO remote printer. 5.*

*Select Enter to accept the default for non-default printer. 6. Select Enter to start the process for adding a queue. 7. Enter q to quit the rlconf program. Linux CUPS Static Addressing Information Checklist Before starting please ensure that the following item is available and/or the task has been performed: • Linux operating system that supports printtool. Procedure Follow the steps in Configure Static IPv4 Addressing at the Machine on page 24, then return to this page. Create the Print Queue 1. Ensure that the Common UNIX Printing System (CUPS) is installed and started on your client. The latest version of CUPS is available at cups.*

*org. 2. Open the web browser from your workstation. 3. For example, enter http://127.0.0.1:631/printers in the Address Bar. 4. Press Enter. 5. Select Add Printer. 6. The Authorization dialog box will appear. 7.*

*Enter the root and the root password. Xerox Phaser 3320DN/3320DNI System Administrator Guide 33 Unix 8. 9. 10. 11.*

*12. 13. 14. 15. 16. 17. 18. 19. In the Add New Printer screen enter a name for the printer. Enter a location and description for the printer (optional).*

*Select Continue. In the Machine menu, select Internet Printing Protocol. Select Continue. Enter ipp://hostname/ipp/printername. Where hostname is the hostname of the Xerox machine and printername is the printer name of the Xerox machine. Select Continue. Select Xerox in the Make menu. Select Continue. Select the correct driver in the Driver menu. Select Continue.*

*The Printer Added Successfully message will appear. Dynamic Addressing Procedure Follow the steps in Configure Dynamic IPv4 Addressing at the Machine on page 25, then return to this page. IMPORTANT: Highlight BOOTP in step 6. Create the Print Queue Follow the steps to Create the Print Queue on page 33. Linux LPR via PrintTool Static Addressing Information Checklist Before starting please ensure that the following item is available and/or the task has*

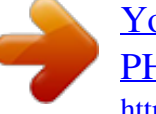

 *Procedure 1. Follow the steps in Configure Static IPv4 Addressing at the Machine on page 24, then return to this page. Create the Print Queue 2. Log in, at the Linux Client, as root in a terminal. 3.*

*Enter printtool. 34 Xerox Phaser 3320DN/3320DNI System Administrator Guide Unix 4. 5. 6. 7. 8. 9. 10. 11. 12.*

#### *13. 14. 15. 16. 17. 18. 19. 20. 21. 22.*

*23. The Red Hat Linux Print System Manager will launch. Select Add. The Add a Printer Entry window will appear. Select Remote Unix (lpd) Queue. Select OK. The Edit Remote Unix (lpd) Queue Entry window will appear. Enter the name of your Print Queue in the Names area. The Spool directory is the directory where print jobs are stored and is a subdirectory of /var/spool/lpd. Add the name of the print queue to the end of the subdirectory path. Ensure that the File Limit reads 0. In the Remote Host area, enter the IP Address of the Xerox machine. In the Remote Queue area, enter the Print Queue Name from step 9. DO NOT select the Input Filter option. Leave the default Suppress Headers selected. Select OK. The printer should now be listed in the Red Hat Linux Print System Manager window. Select the lpd menu. Select Restart lpd. Select the PrintTool menu.*

*Select Exit to close the program. To allow access to the printer, edit the /etc/hosts table to list the client system. Edit and create the /etc/hosts.lpd file to list the client system. Dynamic Addressing Procedure Follow the steps in Configure Dynamic IPv4 Addressing at the Machine on page 25, then return to this page. IMPORTANT: Highlight BOOTP in step 6. Create the Print Queue Follow the steps to Create the Print Queue on page 33. Linux LPRng Static Addressing Information Checklist Before starting please ensure that the following item is available and/or the task has been performed: Xerox Phaser 3320DN/3320DNI System Administrator Guide 35 Unix • Linux operating system that supports PrintTool. Procedure Follow the steps in Configure Static IPv4 Addressing at the Machine on page 24, then return to this page. Create the Print Queue 1.*

*Open the LPRngTool from the Linux Client. 2. Select Add. 3. In the Names area, enter a name for your print queue.*

*4. The spool directory is the directory where print jobs are stored and is a subdirectory of /var/spool/lpd. Add the name of the print queue to the end of the subdirectory path. 5. In the Hostname/IP of Printer area, enter the hostname or IP Address of the Xerox machine.*

*6. Select OK. 7. Select Exit to close the program. 8. To allow access to the printer, edit the /etc/hosts table to list the client system. 9. Edit and create the /etc/hosts.lpd file to list the client system. Dynamic Addressing Procedure Follow the steps in Configure Dynamic IPv4 Addressing at the Machine on page 25, then return to this page.*

*IMPORTANT: Highlight BOOTP in step 6. • Follow the steps to Create the Print Queue on page 33. 36 Xerox Phaser 3320DN/3320DNI System Administrator Guide Printer Drivers 4 This chapter explains how to install the printer drivers on your computer and covers the following topics: • Overview on page 38 • Windows - Installing Driver on page 39 • Macintosh - Installing Driver on page 41 • Linux - Installing Drivers on page 43 • Unix - Installing Drivers on page 45 • Sharing your Machine Locally on page 47 • Windows Printing on page 49 • Configure the Windows Printer Driver on page 56 • Apple Mac on page 58 Xerox Phaser 3320DN/3320DNI System Administrator Guide 37 Overview Overview The Software and Documentation CD is supplied with your machine. The machine supports the following operating systems: • Windows • Windows 2000 • Windows XP • Windows Server 2003 • Windows Vista • Windows Server 2008 • Windows 7 • Windows 2008 Server R2 • Macintosh • Mac OS X 10.3 ~ 10.4 • Mac OS X 10.5 • Mac OS X 10.6 • Mac OS X 10.7 • Linux • Unix 38 Xerox Phaser 3320DN/3320DNI System Administrator Guide Windows - Installing Driver Windows - Installing Driver You can install the printer software using the typical or the custom method. The steps below are recommended for most users who use a machine that is directly connected to a workstation.*

*All components necessary for machine operation will be installed. Information Checklist Before starting, please ensure that the following items are available and/or the tasks have been performed: • Make sure that the machine is connected to your computer and powered on. • If the New Hardware Wizard window appears during the installation procedure, select in the upper right corner of the box to close the window, or select Cancel. Procedure 1. Insert the supplied Software and Documentation CD into your CD-ROM drive.*

*The Software and Documentation CD runs automatically and the installation window displays. a. @@@@Select OK. @@@@b. @@c. In the User Account Control window, select Continue or Yes. @@In the Select Installation Type window, select Typical installation for a network printer and select Next. The program will search the network for your machine. Note If your machine is not already connected to the computer, the Connect Device window will appear. Select the Printer Port for your machine. Select your machine in the Printer Name list and click Next. The program will install the printer driver files. @@If you choose to print a test page, select the checkbox. • Select Finish. Verify the test page prints at your machine.*

*• • • 2. 3. 4. Xerox Phaser 3320DN/3320DNI System Administrator Guide 39 Windows - Installing Driver If the Printer Driver does not Work If the printer driver does not work properly, uninstall the driver and reinstall it. For windows follow the steps below to uninstall the driver. 1. 2. 3. 4. 5. 6. Make sure that the machine is connected to your computer and powered on. From the Start menu, select Programs or All Programs > Xerox Printers > your printer driver name > Maintenance. Select Remove and select Next. You will see a component list so that you can remove any item individually. Select the components you want to remove and then select Next. When your computer asks you to confirm your selection, select Yes. The selected driver and all of its components are removed from your computer. After the software is removed, select Finish. If you want to reinstall the driver over the currently installed driver via the provided Software and Documentation CD, insert the CD; the window with an overwriting confirmation message appears. Simply confirm it to proceed to the next step. Next steps are the same as the first installation you have made. Wireless Setup (Phaser 3320DNI) Note The machine will not connect to the wireless network while the network cable is attached. 1. 2. Ensure your printer is powered on. Insert the supplied Software and Documentation CD into your CD-ROM drive. The CD should run automatically and the installation window appear. • If the installation window does not*

*appear, select the Start button and then Run. Type X:\Setup.*

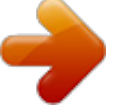

*exe, replacing "X" with the letter which represents your drive and select OK. • If you use Windows Vista, select Start > All programs > Accessories > Run, and type X:\Setup.exe. If the AutoPlay window appears in Windows Vista, select Run Setup.exe in the Install or run program field, and select Continue in the User Account Control window. Select Install Software. Select Wireless Setup and follow the wizard instruction to select and install the printer. If your printer is not already connected to the computer, the Connect Device screen will appear. After connecting the printer, select Next and follow the wizard instruction to install the printer. After the installation is finished, select Finish.*

*If your printer is connected to the network, a Test Print page will be printed. 3. 4. 5. 40 Xerox Phaser 3320DN/3320DNI System Administrator Guide Macintosh - Installing Driver Macintosh - Installing Driver The Software and Documentation CD that came with your machine provides you with the Driver files that allows you to use the CUPS driver or PostScript driver (only available when you use a machine which supports the PostScript driver) for printing on a Macintosh computer.*

*Information Checklist Before starting please ensure that the following item is available and/or the task has been performed: • Make sure that the machine is connected to your computer and powered on. Procedure 1. 2. 3. 4.*

*5. 6. 7. Insert the supplied Software and Documentation CD into your CD-ROM drive. Select the CD-ROM icon that appears on your Macintosh desktop. Select the MAC\_Installer folder. Select the Installer icon. Enter the password and select OK. The Xerox Installer window opens. Select Continue.*

*Select Easy Install and select Install. Easy Install is recommended for most users. All components necessary for machine operations will be installed. If you select Custom Install, you can choose individual components to install. When the message which warns that all applications will close on your computer appears, select Continue. After the installation is finished, select Quit. Open the Applications folder > Utilities > Print Setup Utility. • For Mac OS X 10.5~10.6, open the Applications folder > System Preferences and select Print & Fax.*

*Select Add on the Printer List. • For Mac OS X 10.5~10.6, press the "+" icon; a display window will pop up. For Mac OS X 10.*

*3, select the USB tab. • For Mac OS X10.4, select Default Browser and find the USB connection. • For Mac OS X 10.5~10.*

*6, select Default and find the USB connection. For Mac OS X 10.3, if Auto Select does not work properly, select Xerox in Printer Model and your machine name in Model Name. • For Mac OS X 10.4, if Auto Select does not work properly, select Xerox in Print Using and your machine name in Model. • For Mac OS X 10.5~10.6, if Auto Select does not work properly, select Select a driver to use...*

*and your machine name in Print Using. Your machine appears and is set as the default machine. Select Add. 8. 9. 10. 11. 12. 13. 14. Xerox Phaser 3320DN/3320DNI System Administrator Guide 41 Macintosh - Installing Driver If the printer driver does not work properly uninstall the driver and reinstall it. Follow the steps below to uninstall the driver for Macintosh. 1. 2. 3.*

*4. 5. 6. 7. 8.*

*9. Make sure that the machine is connected to your computer and powered on. Insert the supplied Software and Documentation CD into your CD-ROM drive. Select the CD-ROM icon that appears on your Macintosh desktop. Select the MAC\_Installer folder. Select the Installer icon. Enter the password and select OK. The Xerox Installer window opens. Select Continue. Select Uninstall and click Uninstall.*

*When the message which warns that all applications will close on your computer appears, select Continue. 10. When the uninstall is done, select Quit. 42 Xerox Phaser 3320DN/3320DNI System Administrator Guide Linux - Installing Drivers Linux - Installing Drivers You need to download the Linux software package from the Xerox website to install the printer software. Procedure for Installing the Linux Unified Driver 1. Make sure that the machine is connected to your computer and powered on. You must log in as a super user (root) to install the machine software. If you are not a super user, ask your system administrator. When the Administrator Login window appears, type in root in the Login field and enter the system password. From the Xerox website, download the Unified Linux Driver package to your computer.*

*Select the Unified Linux Driver package and extract the package. Select cdroot > autorun. When the Welcome screen appears, select Next. When the installation is complete, select Finish. 2.*

*3. 4. 5. 6. 7.*

*The installation program has added the Unified Driver Configuration desktop icon and the Unified Driver group to the system menu for your convenience. If you have any difficulties, consult the onscreen help that is available through your system menu or called from the driver package Windows applications, such as Unified Driver Configurator. Installing the SmartPanel 1. 2. Make sure that the machine is connected to your computer and powered on. When the*

*Administrator Login window appears, type in root in the Login field and enter the system password. Note You must log in as a super user (root) to install the machine software. If you are not a super user, ask your system administrator. 3. 4.*

*5. From the Xerox website, download the Smart Panel package to your computer. Select the Smart Panel package and extract the package. Select cdroot > Linux > smartpanel > install.sh. Installing the Printer Setting Utility 1. 2. Make sure that the machine is connected to your computer and powered on. When the Administrator Login window appears, type in root in the Login field and enter the system password. Note You must log in as a super user (root) to install the machine software.*

*If you are not a super user, ask your system administrator. 3. From the Xerox website, download the Printer Setting Utility package to your computer. Xerox Phaser 3320DN/3320DNI System Administrator Guide 43 Linux - Installing Drivers 4. 5.*

*Select the Printer Setting Utility package and extract the package. Select cdroot > Linux > psu > install.sh. If the Printer Driver does not Work Properly uninstall the driver and reinstall it. Follow the steps below to uninstall the driver for Linux.*

*1. 2. Make sure that the machine is connected to your computer and powered on. When the Administrator Login window appears, type in root in the Login field and enter the system password. You must log in as a super user (root) to uninstall the printer driver. If you are not a super user, ask your system administrator. Select the icon at the bottom of the desktop. When the Terminal screen appears, type in: root@localhost root#cd /opt/Xerox/mfp/uninstall/ root@localhost uninstall#./uninstall.sh Select Uninstall.*

*Select Next. Select Finish. 3. 4. 5. 6. 44 Xerox Phaser 3320DN/3320DNI System Administrator Guide Unix - Installing Drivers Unix - Installing Drivers Unix printer drivers are located on the Software and Documentation CD delivered with your machine.*

 *To use the Unix printer driver, you need to install the Unix printer driver package first, then set up the printer. The installation procedure is common for all variants of Unix OS mentioned. Procedure for Installing the Unix Driver Package 1.*

*2. 3. 4. Make sure that the machine is connected to your computer and powered on. Acquire root privileges.*

*su Copy the appropriate driver archive to the target Unix computer. Unpack the Unix printer driver package name. For example, on IBM AIX, use the following command: gzip -d < "package archive name" | tar xf The "binaries" folder consists of binz, install, share files and folders. Change to the driver's "binaries" directory. For example, on IBM AIX, cd aix\_power/binaries Run the install script.*

*./install Install is the installer script file which is used to install or uninstall the Unix Printer Driver package. Use "chmod 755 install" command to give the permission to the installer script. Execute the "./install-c" command to verify installation results. Run "installprinter" from the command line. This will bring up the Add Printer Wizard window. Follow the procedures in Setting up the printer on page 45 to setup the printer. Note On some Unix OS, for example on Solaris 10, printers recently installed may not be enabled and/or may not accept jobs. In this case run the following two commands on the root terminal: accept <printer\_name> enable <printer\_name> 5.*

*6. 7. 8. Setting up the printer To add the printer to your Unix system, run "installprinter" from the command line. This will bring up the Add Printer Wizard window. Setup the printer in this window according to the following steps. 1. 2. 3. 4.*

*5. Type the name of the printer. Select the appropriate printer model from the model list. Enter any description corresponding to the type of printer in the Type field. This is optional.*

*Specify any printer description in the Description field. This is optional. Specify the printer location in the Location field. Xerox Phaser 3320DN/3320DNI System Administrator Guide 45 Unix - Installing Drivers Type the IP address or DNS name of the printer in the Device textbox for network connected printers. On IBM AIX with jetdirect Queue type, only the DNS name is possible.*

*It is not possible to enter a numeric IP address. 7. Queue type shows the connection as lpd or jetdirect in the corresponding list box. Additionally usb type is available on Sun Solaris OS. 8. Select Copies to set the number of copies. 9. Check the Collate option to receive copies already sorted. 10. Check the Reverse Order option to receive copies in the reverse order.*

*11. Check the Make Default option to set this printer as default. 12. Click OK to add the printer. 6. Uninstalling the printer driver package Note The utility should be used if you need to delete a printer installed on the system. 1. 2. 3. 4.*

*5. 6. Run the "uninstallprinter" command from the terminal. It will open the Uninstall Printer Wizard. The installed printers are listed in the drop-down list. Select the printer to be deleted. Click Delete to delete the printer from the system. Execute the "./install-d" command to uninstall the whole package. To verify removal results, execute the ".*

*/install-c" command. To re-install it, use the command "./install" to reinstall the binaries. 46 Xerox Phaser 3320DN/3320DNI System Administrator Guide Sharing your Machine Locally Sharing your Machine Locally If a Host computer is directly connected to the machine with a USB cable and is also connected to the local network environment, the client computer connected to the local network can use the shared machine through the host computer to print. Follow the steps below to set up the computers to share your machine locally. Windows Host Computer Setup 1. 2. Install your printer driver. Refer to Windows - Installing Driver on page 39. From the Windows Start menu: • For Windows 2000, select Settings > Printers.*

*• For Windows XP/2003, select Printers and Faxes. • For Windows 2008/Vista, select Control Panel > Hardware and Sound > Printers. • For Windows 7, select Devices and Printers. • For Windows Server 2008 R2, select Control Panel > Hardware > Devices and Printers. Select your printer icon. • For Windows XP/2003/2008/Vista/7, select Printer Properties. • For Windows Server 2008 R2, from the Context menus, select the Printer properties. Note If the Printer properties item has ?, you can select other printer drivers connected with the selected printer. 4. 5.*

*6. 7. 8. Select the Sharing tab. Check the Change Sharing Options checkbox.*

*Check the Share this printer checkbox. Enter details in the Share Name field. Select OK or Next. 3. Client Computer Setup 1.*

*2. 3. 4. 5. 6. Install your printer driver. Refer to Windows - Installing Driver on page 39. From the Windows Start menu select All programs > Accessories > Windows Explorer. Enter the http:// IP address of the host computer and press Enter. If the host computer requires a User name and Password, enter details in the User ID and password field of the host computer account.*

*Select the printer icon you want to share and select Connect. If a set up complete message appears, select OK. Open the file you want to print and start printing. Xerox Phaser 3320DN/3320DNI System Administrator Guide 47 Sharing your Machine Locally Macintosh The following steps are for Mac OS X 10.5~10.6. Refer to Mac Help for other OS versions. Host Computer Setup 1. 2. 3.*

*4. Install your printer driver. Refer to Macintosh - Installing Driver on page 41. Open the Applications folder > System Preferences and select Print & Fax. Select the printer to share in the Printers list.*

*Select "Share this printer". Client Computer Setup 1. 2. 3. 4.*

*Install your printer driver. Refer to Macintosh - Installing Driver on page 41. Open the Applications folder, select System Preferences and select Print & Fax. Press the "+" icon. A display window showing the name of your shared printer appears. Select your machine and select Add. 48 Xerox Phaser 3320DN/3320DNI System Administrator Guide Windows Printing Windows Printing LPR Printing Ensure Print Services for Unix is enabled Follow the*

*relevant steps below that are specific to your operating system: Windows XP From your workstation, load the Software and Documentation CD into your CD drive. If the CD autoruns, select Exit. 2. Verify that Print Services for Unix is loaded.*

*3. Select Start. 4. Select Control Panel. 5. Select Add or Remove Programs. 6. Select Add/Remove Windows Components in the left hand column. 7. Scroll down to Other Network File and Print Services and check on the checkbox to select it.*

*8. Select Details. 9. If it is not selected, check on the Print Services for Unix checkbox. 10.*

*Select the OK button. 11. Select the Next button. If Print Services for Unix is not installed, refer to instructions from Microsoft to install this service. When you are finished, return to this page.*

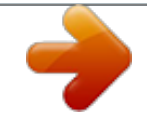

 *12. Select the Finish button. Windows 2000/2003 1. 2. 3. From the desktop, select the My Network Places icon and select Properties. Select the Local Area Connection icon and select Properties. Verify that the Internet Protocol (TCP/IP) protocol has been loaded. If this software is not present, install it using the documentation provided by Microsoft. When you are finished, return to this page.*

*Verify that Print Services for Unix is loaded: a. Select Start, Settings then Control Panel. b. Select the Add/Remove Programs icon. c. Select Add/Remove Win Components in the far left column. d. Select Other Network File and Print Services. e. Select Details.*

*f. Check the Print Services for Unix checkbox. If Print Services for Unix is not installed, refer to instructions from Microsoft to install this service. When you are finished, return to this page. Select the OK button.*

*1. 4. 5. Xerox Phaser 3320DN/3320DNI System Administrator Guide 49 Windows Printing 6. 7.*

*8. Select the Next button. Select the Finish button. Close the Add/Remove Programs window. Windows Vista 1. 2. 3. 4. 5. Select Start > Control Panel > Program and select Programs and Features.*

*Select Turn Windows Features on and off. In the Windows Features window, expand the Print Services menu. Check the LPR Port Monitor checkbox to enable the service. Select the OK button. Your computer may need to restart. Windows 7 1. 2. 3. 4. 5.*

*6. 7. Select Start, select Control Panel. Select Hardware and Sound, select Programs. Select Programs and Features.*

*Select Turn Windows Features on and off from the menu on the left. A Windows Features dialog displays. Select the '+' sign for Printer and Document Services. Check the box for LPR Port Monitor to enable the service. Select the OK button.*

*Your computer may need to restart. Windows 2008 1. 2. 3. 4. 5. Select Start, select Administrative Tools. Select Print Management. Select the '+' sign for Print Servers. Select the print server to which you want to add the printer and select Add Printer.*

*Check the box for LPR Port Monitor to enable the service. Select the OK button. Your computer may need to restart. Install Printer Driver 1. From the Windows Start menu • For Windows 2000/2003 - select Settings then Printers. • For Windows XP - select Printers and Faxes. If you cannot see this option in the Start menu, then select Start, followed by Control Panel first. • For Windows Vista - select Control Panel then Printers. • For Windows 7 - select Hardware and Sound then select Devices and Printers. • For Windows 2008 - select Control Panel then select Printers.*

*From the File drop-down menu select Run as administrator. For: Windows XP/2000/2003: a. Select Add Printer in the far left column. b. Select the Next button.*

*Xerox Phaser 3320DN/3320DNI System Administrator Guide 2. 50 Windows Printing 3. 4. 5. 6.*

*7. 8. 9. 10. 11. 12. 13. 14. 15. 16.*

*17. 18. 19. 20. 21. Windows Vista: a. Select Add Printer. Windows 7: a. Select Add a Printer. Windows 2008: a.*

*Select Add Printer. For: • Windows 2000 - select Local Printer. • Windows XP/2003/2008 - select Local Printer attached to this computer. If already selected, select Automatically detect and install my Plug and Play printer to deselect it. • Windows Vista - select A printer attached to my computer.*

*• Windows 7 - select Add a Local Printer. Select the Next button. Select Create a new port. Select the following option from the Type of Port pull down menu: • For Windows 2000/2003 select LPR. • For Windows XP/Vista/7 select LPR Port.*

*Select the Next button. Enter the IP Address of the printer. Enter details in: • Printer name for Windows XP/2000/2003/2008. • Print Queue name for Windows Vista. • Port name for Windows 7. Select the OK button. You will be prompted for a Printer Driver. Select Have Disk. Select the Browse button. Locate the Drivers folder on the CD and select the required Printer Driver file .*

*inf. Select the Open button. Select the OK button. Select the Printer Model from the list. Select the Next button. The Name your Printer screen appears. To configure the settings: a. Enter details in the Printer Name field. b. If you want to set this printer as your default printer, select Set as default.*

*For Windows Vista users, go to step 25. Select the Next button. The Printer Sharing Screen appears. If you will be sharing this printer with other clients, then: a. Select: Xerox Phaser 3320DN/3320DNI System Administrator Guide 51 Windows Printing 22.*

*23. 24. 25. 26. 27.*

*28. • Share As: - for Windows 2000. • Share Name - for Windows XP/2003/Vista/7. b. Enter details in the Share Name field. Select the Next button. Enter a Location name and Comment if required. Select the Next button. Select Yes or Print Test Page to print a test page. Select the Next button to close the Test Page window.*

*Select the Finish button. The printer driver will install. Verify that the test page is printed at the machine. Internet Printing Protocol (IPP) Port The Internet Printing Protocol (IPP) defines a standard protocol for printing as well as managing print jobs, media size, resolution, and so forth. IPP can be used locally or over the Internet, and also supports access control, authentication, and encryption, making it a much more capable and secure printing solution than older ones. Note IPP Printing is enabled by default. How to Enable the IPP Port 1. 2. 3. 4.*

*5. 6. @@Select Properties. @@Click Properties. In the Network Settings link select Raw TCP/IP, LPR, IPP in the directory tree.*

*In the Internet Printing Protocol (IPP) area: a. For IPP Protocol, select the Enable checkbox. The Printer URI displays the http:// IP address of the machine. Enter the required printer name in the Printer Name area. b.*

*Select the Advanced button. Enter the required information for IPP Attribute. Select the IPP Security tab. From Authentication Type drop-down menu, select one of the following types of authentication scheme to use when printing with IPP. These schemes are only used if the printer has both a user name and password entered for IPP: • None • Basic - this scheme requires the printer to authenticate the person sending the print job. The printer only services the request if the name and password provided by the user match the values stored in the printer. • Digest - this scheme requires the printer to authenticate the person sending the print job using a single checksum password scheme. The printer only services the request if the name and password provided by the user match the values stored in the printer. c. If you have selected Basic or Digest, select the Add button.*

*Enter the user name for the printer in the User Name field. d. Enter the password in the Password and Confirm Password fields. Xerox Phaser 3320DN/3320DNI System Administrator Guide 52 Windows Printing 7. Select Apply to save the changes. Install Printer Driver 1. Follow the steps below that are specific to your operating system: Windows XP From your workstation: a. Select Start. b. Select Network Connections. Windows 2000/2003 From your workstation: a.*

[You're reading an excerpt. Click here to read official XEROX](http://yourpdfguides.com/dref/4679253)

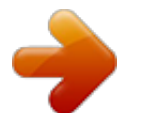